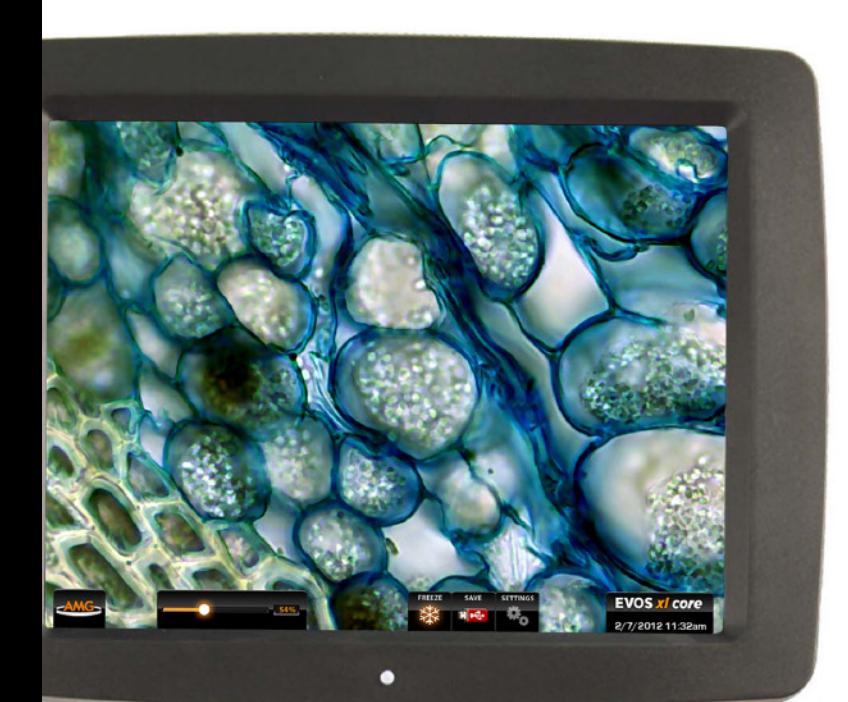

-AMG

# USER GUIDE**EVOS** xlcore

Digital Inverted Microscope

for Transmitted Light Applications

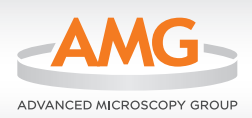

**amgmicro.com** | info@amgmicro.com | 866-614-4022 (01-425-368-0444 outside the U.S.)

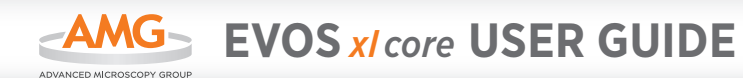

# **CONTENTS**

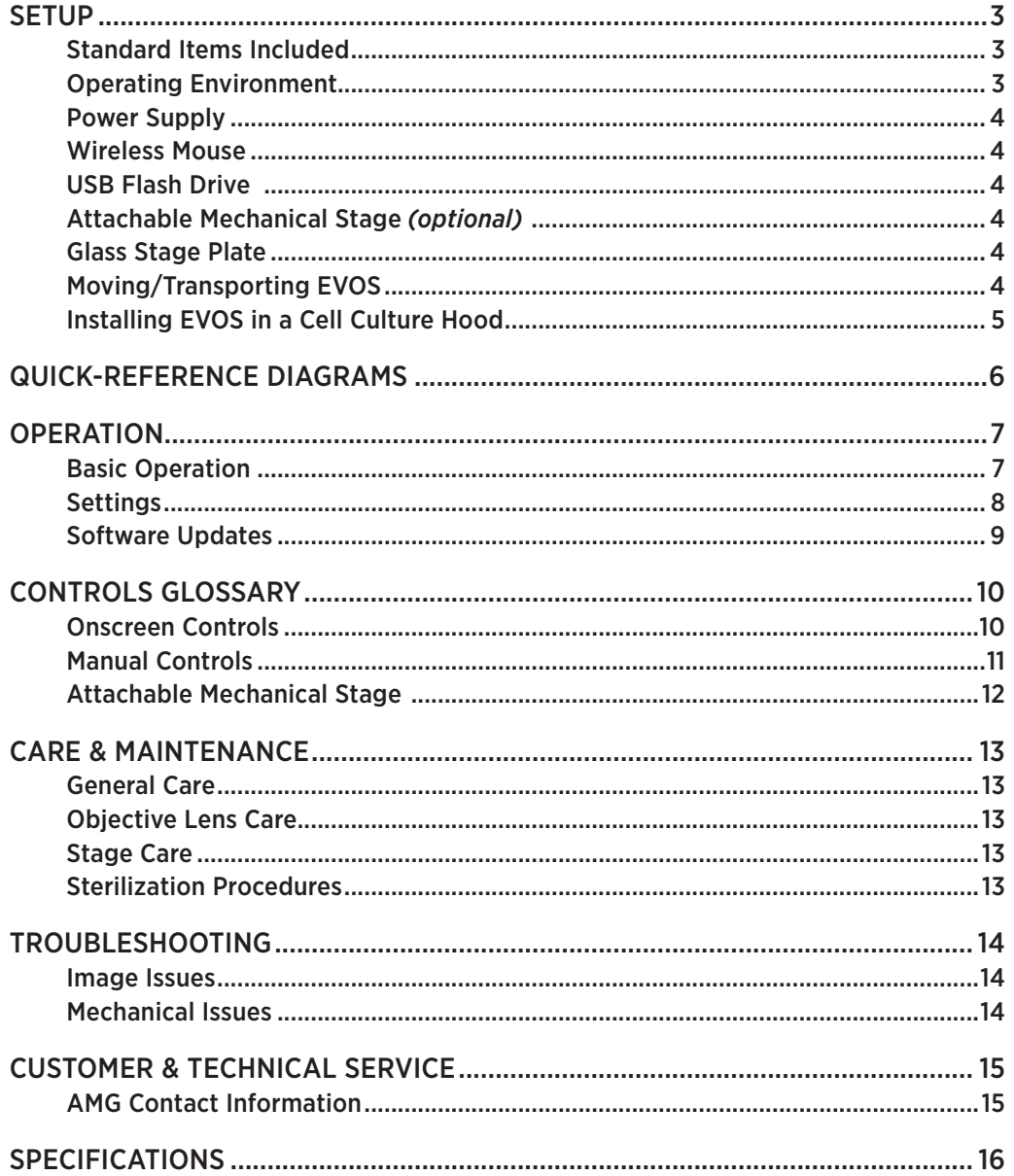

#### **WARNINGS AND PRECAUTIONS**

Throughout this user guide, the following type of notification requires your close attention:

**IMPORTANT!** This type of notification tells how to avoid damaging the microscope and/or voiding your warranty (contact your local distributor for more warranty information).

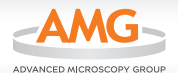

# *SETUP*

# **STANDARD ITEMS INCLUDED**

Before setting up your new EVOS *xl core*, unpack the unit and accessories and verify all parts are present. Contact your distributor if anything is missing.

- *Note: If you do not have your distributor information, you can look it up at the AMG website or contact AMG Customer Service (see p. 15).*
- EVOS *xl core* microscope, per order
	- AMEX-1200 includes mechanical stage\* and 4x / 10x / 20x / 40x objectives *(a hex key is also included for stage removal and reinstallation)*
	- • AMEX-1100 includes fixed stage and 4x / 10x / 20x objectives
- Wireless mouse
- Power adaptor
- USB flash drive (includes *User Guide* and *Quick Start Guide*)
- ▶ Condenser shield, removable
- Glass stage plate *(packed in bubble wrap)*
- Dust cover

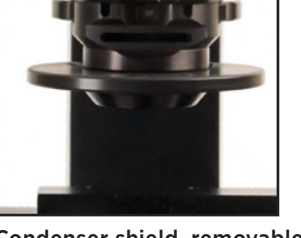

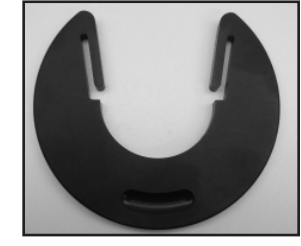

Condenser shield, removable

*\* The attachable Mechanical Stage is an optional feature. See Attachable Mechanical Stage (p. 12) for installation and removal instructions.*

## **OPERATING ENVIRONMENT**

- Place the microscope on a level surface away from vibrations from other pieces of equipment.
- Allow at least 5 cm (2 in) free space at the back of the LCD housing to allow for proper ventilation and prevent overheating of electronic components.
- Set up EVOS away from direct light sources, such as windows. Ambient room lighting can enter the imaging path and affect the image.
- Operating temperature range: 4°–32°C (40°–90°F).
- Relative humidity range: 30–90%.
- *IMPORTANT! EVOS should not be subjected to UV sterilization. UV degrades many materials, including plastic. Damage from UV exposure is not covered under the manufacturer's warranty.*

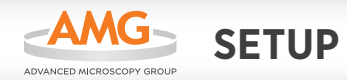

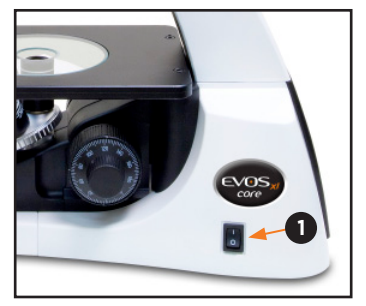

Power switch  $\bullet$ 

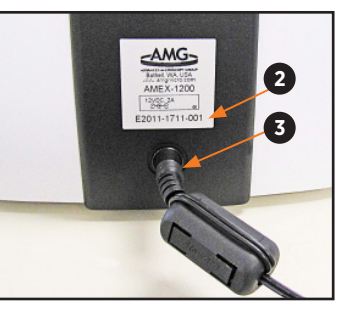

Serial number label <sup>o</sup> and power adapter <sup>o</sup> plugged in

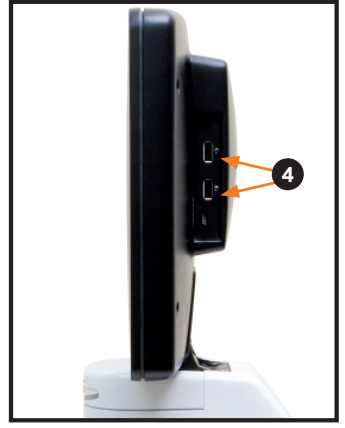

USB ports <sup>o</sup>

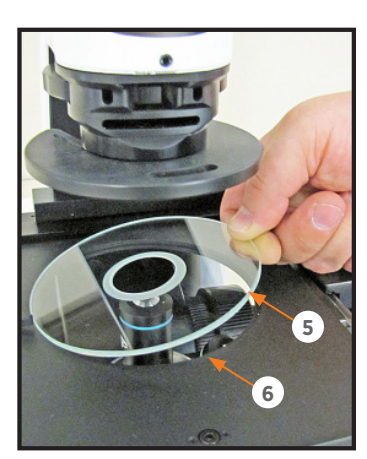

Install glass stage plate  $\Theta$  into stage opening **O** 

## **POWER SUPPLY**

- **1.** Turn the power switch to the " $\circ$ " (OFF) position before connecting the power adapter.
- *IMPORTANT! Always use the correct power supply. The power adapter specifications appear on the serial number label <sup>* $\odot$ *</sup> and in the SPECIFICATIONS (p. 16). Damage due to an incompatible power adapter is not covered by warranty.*
- **2.** Connect the power adapter  $\Theta$  to the power jack on the back of the microscope base and plug the cord into an outlet.

## **WIRELESS MOUSE**

- **1.** Plug the mouse receiver into either of the USB ports **O** located on the LCD back (right side).
- **2.** Follow the mouse manufacturer's instructions to install the battery, and then switch on the mouse.

# **USB FLASH DRIVE**

Insert a USB flash drive into either of the USB ports <sup>o</sup> located on the LCD back (right side).

*Note: If the flash drive has a data lock feature, be sure it is unlocked.*

# **ATTACHABLE MECHANICAL STAGE**

*(optional)*

Follow the procedure in *Attachable Mechanical Stage (p. 12)* to install the mechanical stage.

# **GLASS STAGE PLATE**

Unpack the glass stage plate  $\Theta$  and insert it into the stage opening  $\odot$  (if a mechanical stage is installed, move it all the way back to expose the stage opening).

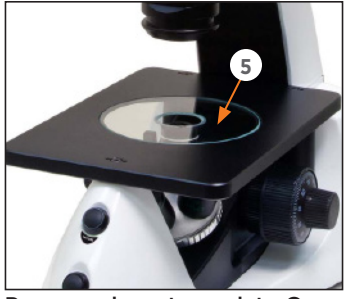

Remove glass stage plate <sup>O</sup>

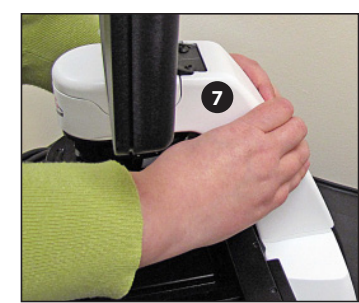

Grasp under support arm @ with both hands to lift EVOS

# **MOVING/TRANSPORTING EVOS**

- Remove glass stage plate  $\Theta$  and carry it separately.
- Lift the microscope by grasping it firmly with both hands under the support arm  $\odot$ , balancing the weight as shown at left.
- To transport EVOS to a different facility, use the original packaging materials if possible. Always be sure the microscope is properly cushioned and braced to prevent damage.
- *IMPORTANT! EVOS should not be subjected to sudden impact or excessive vibration. Handle the microscope with care to prevent damage.*

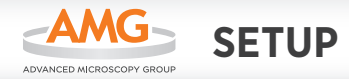

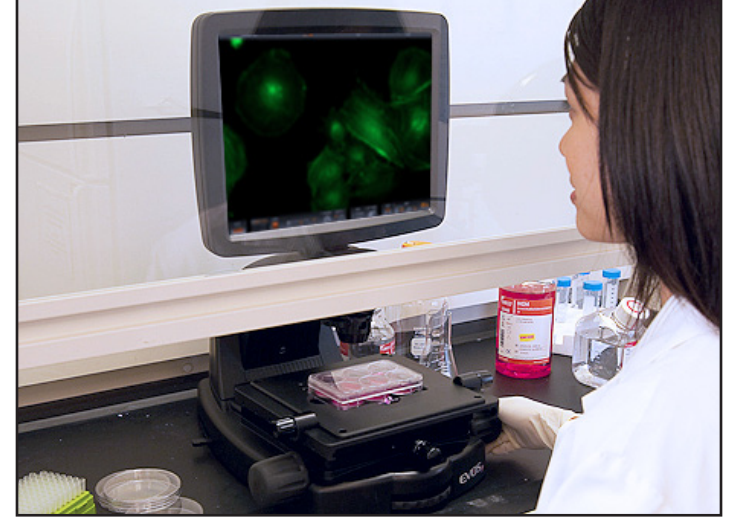

EVOS installed in a cell culture hood (EVOS *fl* model shown above)

## **INSTALLING EVOS IN A CELL CULTURE HOOD**

EVOS' small footprint, simple power connection, and easily-viewed display make it quick to install and convenient to use in a cell culture hood.

#### *DIMENSIONS*

EVOS *xl core* will fit in cell culture hoods that are at least 18 inches (457 mm) deep. If your cell culture hood is smaller, it may be necessary to turn the EVOS at a slight angle to fit.

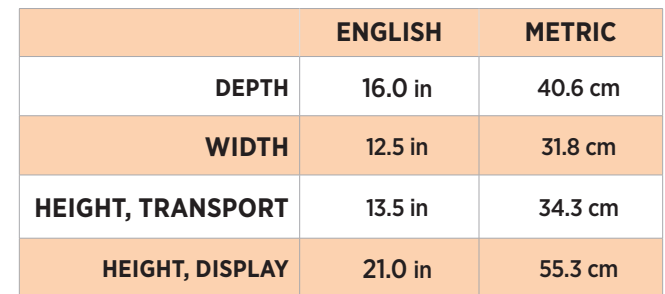

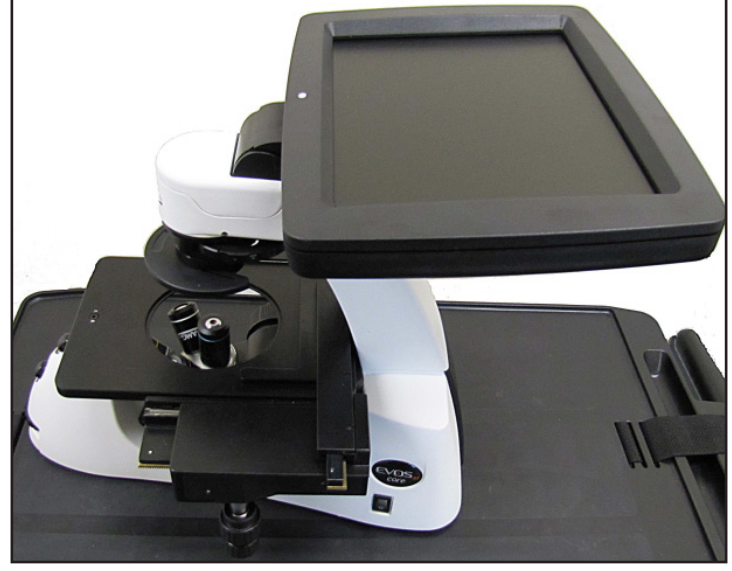

LCD tilted back

#### *INSTALLATION*

*Note: Refer also to the illustrations on p. 4 for more details about moving EVOS.*

- **1.** Remove the glass stage plate and carry it separately.
- **2.** Switch EVOS off and disconnect the power cord.
- **3.** Tilt the LCD screen back until it is nearly parallel with the tabletop.
- **4.** Lift the microscope by grasping it firmly with both hands on the support arm just behind the condenser.
- **5.** Gently place the microscope on a lab cart and transport it to the cell culture hood.

*Note: Verify that the hood sash is raised enough for the microscope to slide underneath (approximately 14.5" or higher).* 

- **6.** Lift the microscope as before and move it into the hood.
- **7.** Tilt the LCD monitor upright.
- **8.** Replace the glass stage plate, connect the power cord, and switch EVOS on.

#### **AMG QUICK-REFERENCE DIAGRAMS**

#### **ONSCREEN CONTROLS**

- *Note: Onscreen controls are only available when a mouse is installed.*
- 1. Illumination slider
- 2. Freeze/Live button
- 3. Save button
- 4. Settings button

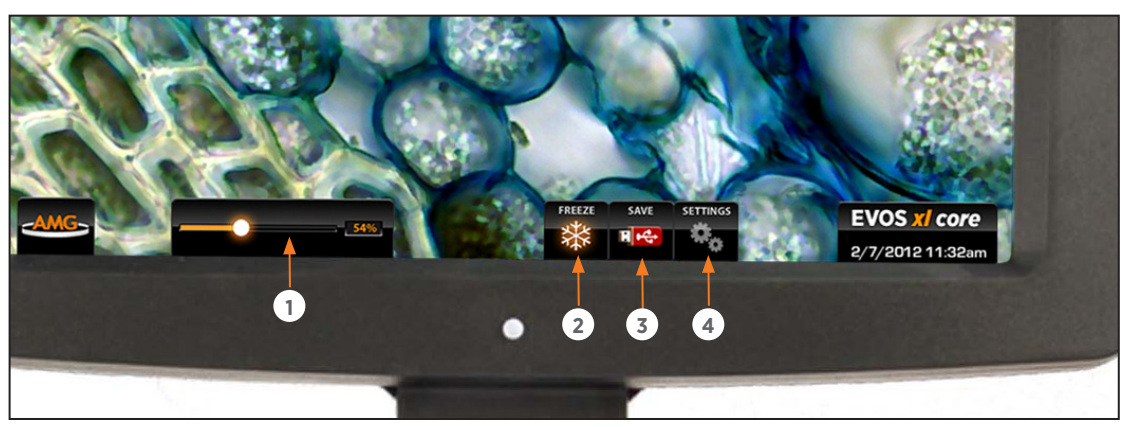

*Roll over the bottom of screen with the mouse to activate the onscreen controls.*

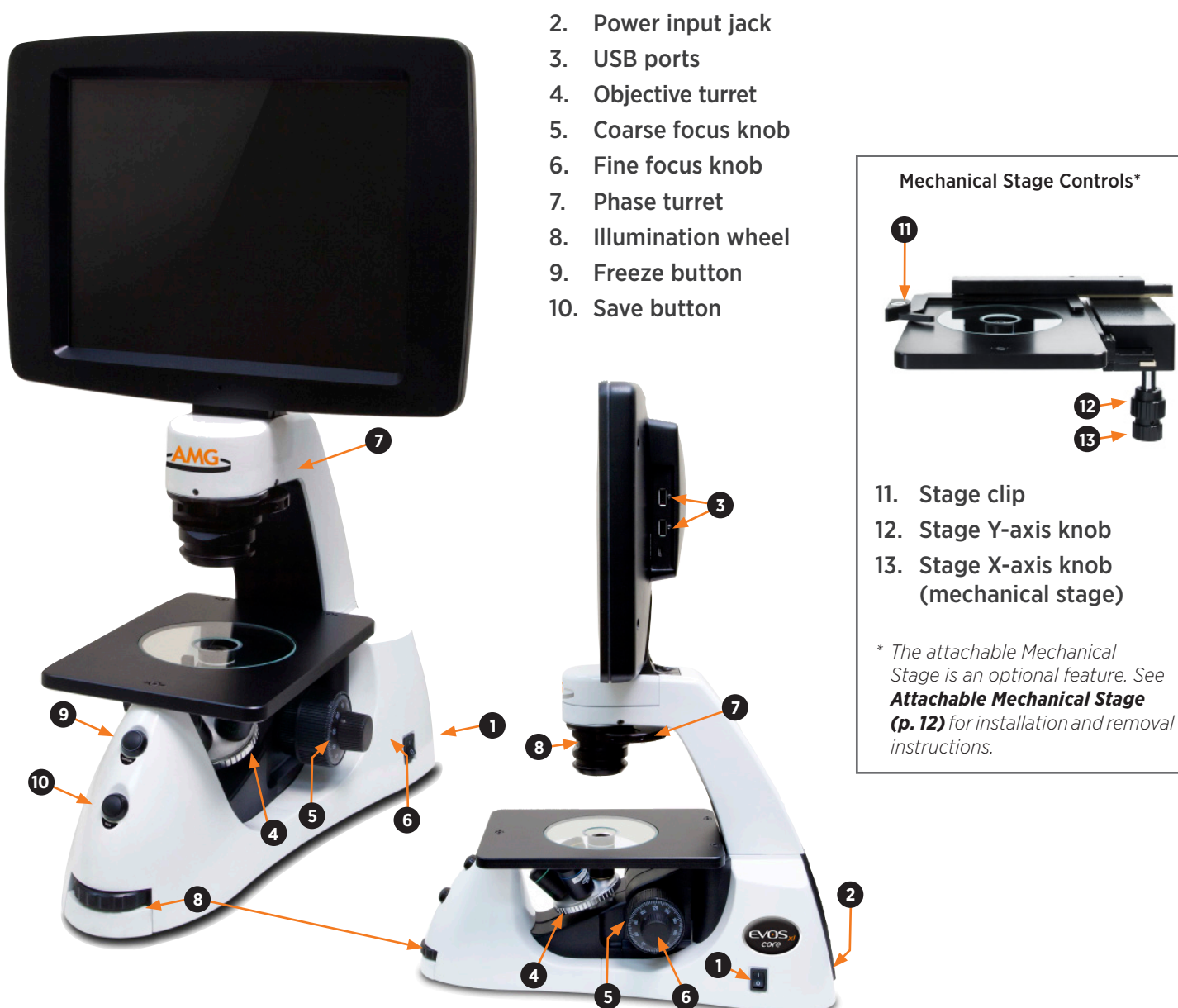

**MANUAL CONTROLS**

1. Power switch

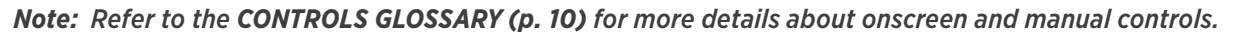

**12 13**

# *OPERATION*

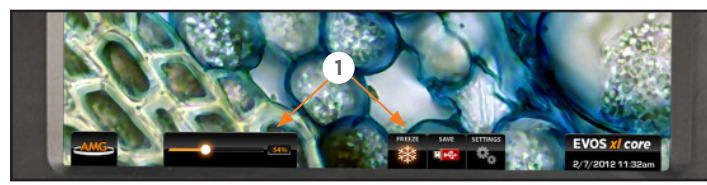

Onscreen controls  $\bullet$  are available only when mouse is installed. Roll over bottom of screen with mouse to activate controls.

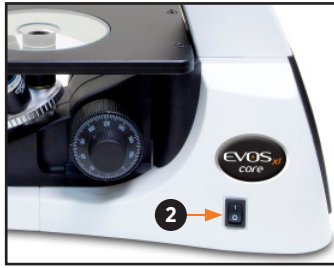

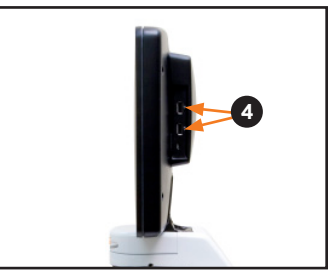

Power switch <sup>®</sup>

USB ports <sup>o</sup>

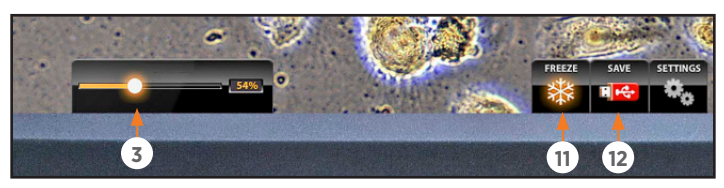

Illumination slider  $\Theta$ , Freeze/Live button  $\Phi$ , Save button  $\Phi$ 

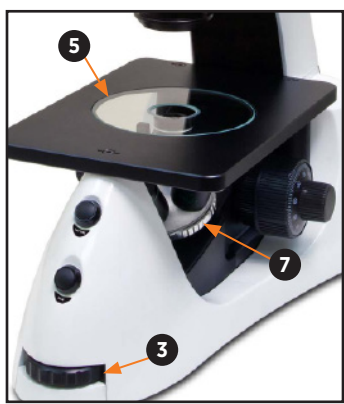

Illumination wheel  $\Theta$ , glass stage plate  $\Theta$  and objective turret  $\Theta$ 

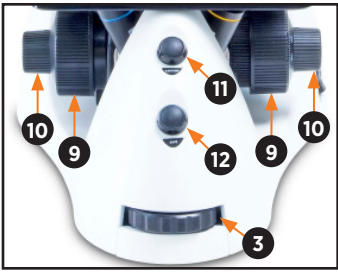

Illumination wheel  $\Theta$ , coarse focus knob  $\Phi$ , fine focus knob  $\Phi$ , manual Freeze button **1**, manual Save button  $\Phi$ 

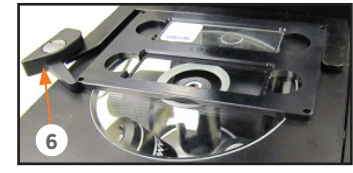

Mechanical stage with vessel holder secured by stage clip  $\odot$ 

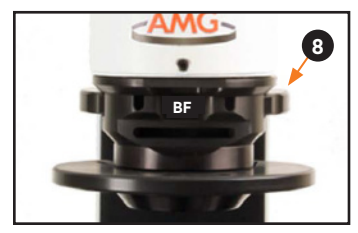

Phase turret <sup>®</sup>

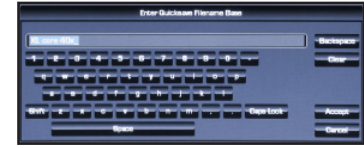

Virtual keyboard

The EVOS microscope has both manual and onscreen operation controls. Manual controls include the illumination wheel, focus knobs, freeze and save buttons, objective turret, and the mechanical stage X-Y axis knobs. Onscreen controls  $\bullet$ appear at the bottom of the screen when the mouse rolls over the controls area. Using a mouse is optional; you can operate EVOS *xl core* using only manual controls.

#### Refer to the *QUICK-REFERENCE DIAGRAMS (p. 6)* as needed. See also the *CONTROLS GLOSSARY (p. 10)* for more details.

- **1.** Turn on the microscope using the power switch **@** on the right side of the microscope base.
	- *Note: Startup takes approximately one minute. If the display remains black after startup, adjust the illumination slider or wheel*  $\bullet$  to turn on the *illumination.*
- **2.** Plug a USB flash drive into one of the USB ports <sup>o</sup> on the right side of the LCD back.
- **3.** For fixed stage models, place the sample on the glass stage plate  $\Theta$ . For mechanical stage models, secure a vessel with the stage clip  $\Theta$  to hold the sample over the stage plate (contact info@amgmicro.com for a list of vessel holders available for separate purchase).

*Note: Place slides with coverslips face up.*

- **4.** Set the objective turret  $\odot$  to the desired magnification.
- **5.** Turn the phase turret  $\odot$  to the position that corresponds to the selected objective and contrast method.
- **6.** Bring the sample into focus using the coarse **O** and fine  $\Phi$  focus knobs.
- **7.** Adjust the illumination intensity if necessary, using the illumination slider or wheel  $\Theta$ .
- **8.** Use the onscreen or manual Freeze button  $\Phi$  to acquire the image.
- **9.** Use the onscreen or manual Save button  $\Phi$  to save the image. If you use the onscreen button and Quick Save is not enabled, the virtual keyboard will pop up so you can enter a file name (Quick Save is automatically enabled with the manual save button). During the save process, the Save File indicator will appear onscreen. Wait until the file is completely saved before operating any manual or onscreen controls or removing the USB drive.

*Note: To set up Quick Save and/or specify the file format, see Settings (p. 8).*

**10.** Click the onscreen Live button or the manual Freeze button to return to live viewing.

*Note: The Freeze/Live button*  $\Phi$  toggles between *Freeze and Live.*

*continued on next page*

www.amgmicro.com 7 **EVOS** *xl core* User Guide

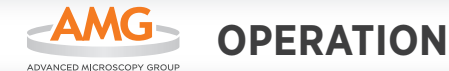

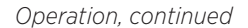

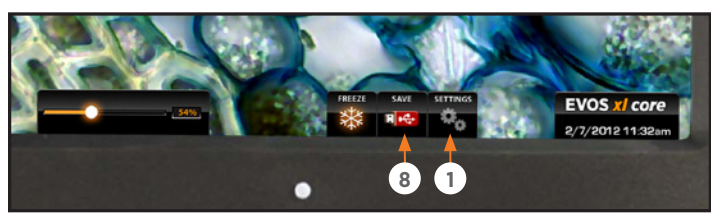

Settings button  $\bullet$  and onscreen Save button  $\bullet$ 

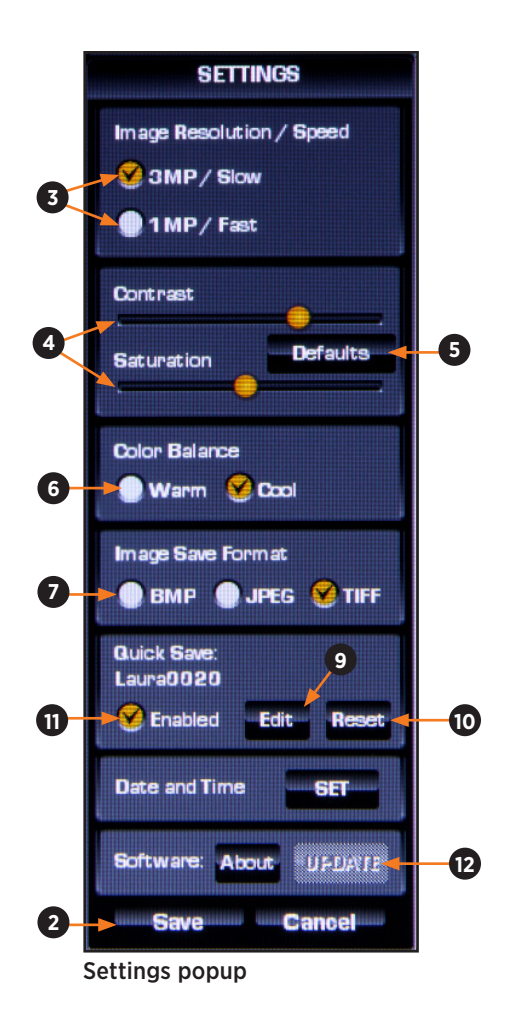

#### **SETTINGS**

The Settings popup provides various controls to customize display performance and image file names and formats.

The Settings button  $\bullet$  toggles to display or hide the Settings popup. To save settings, click the Save button  $\Theta$  in the popup.

*Note: If the power is switched off before saving the settings, the system will revert to the most recently saved settings.*

#### *IMAGE RESOLUTION/SPEED*

These buttons  $\Theta$  provide two optimized settings:

- 3MP/Slow produces sharper onscreen images
- ▶ 1MP/Fast is helpful for quick scanning

#### *CONTRAST & SATURATION*

Use the sliders  $\odot$  to customize these display attributes. The changes will appear immediately, but they will not be saved unless you click the Save button  $\Theta$  at the bottom of the popup.

The **Set Defaults** button  $\Theta$  will reset contrast and saturation levels to factory settings.

#### *COLOR BALANCE*

Click the radio buttons  $\Theta$  to adjust the color balance. Changes will appear immediately, but they will not be saved unless you click the Save button  $\Theta$  at the bottom of the popup.

#### *IMAGE SAVE FORMAT*

Click a radio button  $\odot$  to select a file format (.tif, .jpg or .bmp).

#### *QUICK SAVE SETTINGS*

The Quick Save option allows for a custom base file name; each file name also includes a three-digit sequence number.

When Quick Save is enabled, a single click of the onscreen Save button  $\odot$  saves the file under the custom base file name. The manual Save button uses the same base file name.

- **1.** In the Settings menu, click the Edit button **O** under the Quick Save option and enter the base file name in the virtual keyboard.
- **2.** To reset the sequence to zero, click the Reset button  $\Phi$ .
- *Note: To prevent the system from overwriting files, Quick Save will use the next available sequence number if the USB installed contains any files with the same base file name.*
- **3.** Click the Enabled radio button  $\Phi$  to enable or disable the Quick Save option.

#### *SOFTWARE UPDATE*

The Update button **<sup>12</sup>** is inactive unless a USB drive with an update is installed. See *Software Updates (p. 9)* for update instructions.

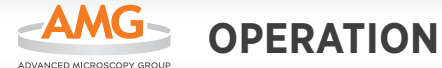

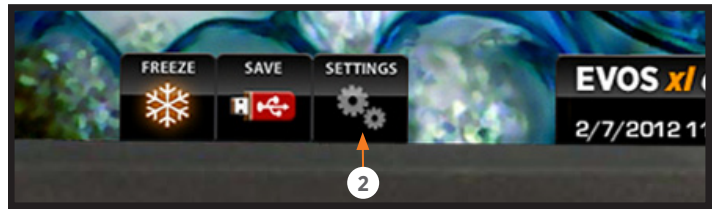

Settings button <sup>®</sup>

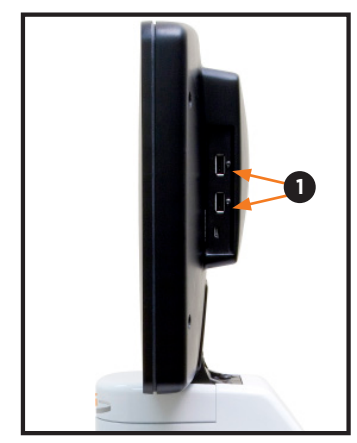

USB ports **O** 

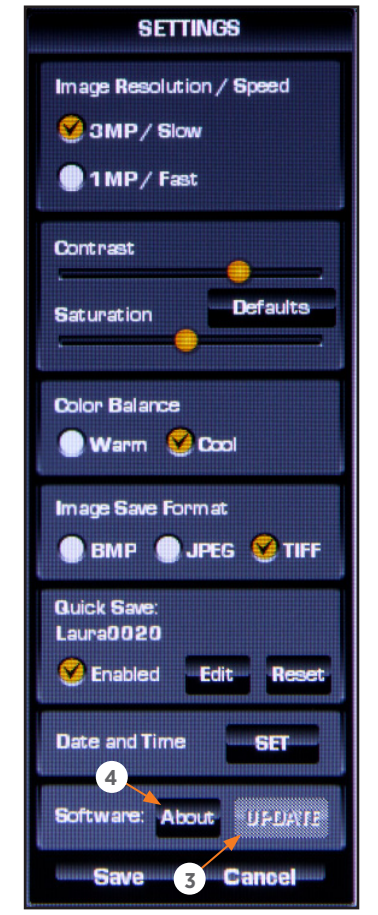

Update button <sup>®</sup>

## **SOFTWARE UPDATES**

Periodically, AMG may add functionality and other improvements to the EVOS user interface. We recommend keeping your EVOS microscope up to date with the latest software. If you have any questions about software updates, contact your local distributor. If you do not have your distributor information, you can look it up at the AMG website or contact AMG Customer Service (see *p. 15*).

#### *DOWNLOAD SOFTWARE UPDATE*

Software updates are listed under the Support menu at the AMG website. Alternatively, you can get the latest software and documentation updates from your local EVOS distributor.

- **1.** Download the update and save it to the top level of a USB flash drive with at least 30MB available. Do not open or rename the file on your computer; EVOS will verify and install it during the update process.
- **2.** Download the current user guide for EVOS *xl core*  from the AMG website. The updated user guide covers any changes to software functionality that may have occurred with the update.

#### *INSTALL SOFTWARE UPDATE*

- **1.** Plug the USB flash drive into either of the USB ports  $\bullet$ located on the LCD back (right side).
- **2.** Click the Settings button **@** to display the Settings popup.
- **3.** Click the Update button  $\Theta$  near the bottom of the Settings popup and follow the onscreen instructions.
	- *IMPORTANT! Do not power off, unplug the USB flash drive, or add/remove any devices during the update.*
- **4.** When update is done, reboot the system by powering off and on.
- **5.** Click the About button  $\bullet$  to confirm you are running the current software version.

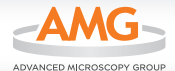

# *CONTROLS GLOSSARY*

*Note: This section describes all the onscreen and manual controls in detail. To see the most commonly used controls in context, refer to the QUICK-REFERENCE DIAGRAMS (p. 6).*

# **ONSCREEN CONTROLS**

This glossary is not alphabetized. Onscreen items are listed from left to right.

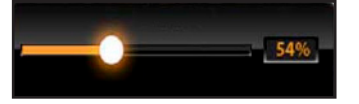

Illumination slider

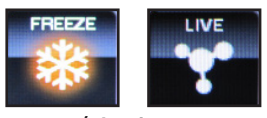

Freeze/Live button

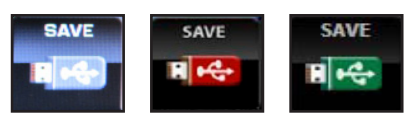

Save button

#### *ILLUMINATION SLIDER*

The *illumination slider* controls the illumination intensity when the mouse is installed. To turn off illumination, slide all the way to the left.

#### *FREEZE/LIVE BUTTON*

The *Freeze/Live button* toggles between Freeze and Live settings. Click Freeze to capture an image before saving it. Click Live to return to real-time viewing.

#### *SAVE BUTTON*

The *Save button* saves the current frozen image to USB flash drive. The icon is gray when no USB is plugged in. A green USB icon indicates that a flash drive has been inserted. A red USB icon indicates that a save is in progress and the flash drive should not be removed. After the file is saved, the USB icon will turn back to green and the flash drive is safe to remove.

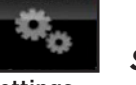

**Settings** button

**SETTINGS** 

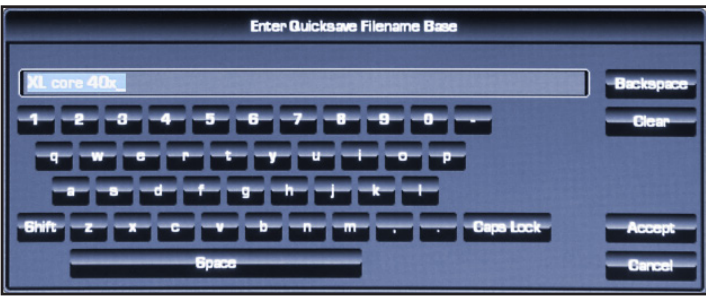

Virtual keyboard

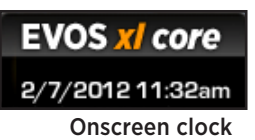

#### *SETTINGS BUTTON*

The *Settings button* displays or hides the Settings popup. See *Settings (p. 8)* for an itemized explanation of the Settings popup options.

#### *VIRTUAL KEYBOARD*

The *virtual keyboard* popup allows text entry for file names. Click the Accept button when you have finished entering the file name. The Clear button resets the text field.

#### *ONSCREEN CLOCK*

The *onscreen clock* shows date and time and can easily be set. Double click on the time to reveal the settings and simply use the **+** or **–** icons to increase or decrease the values. Click Set to save changes.

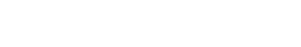

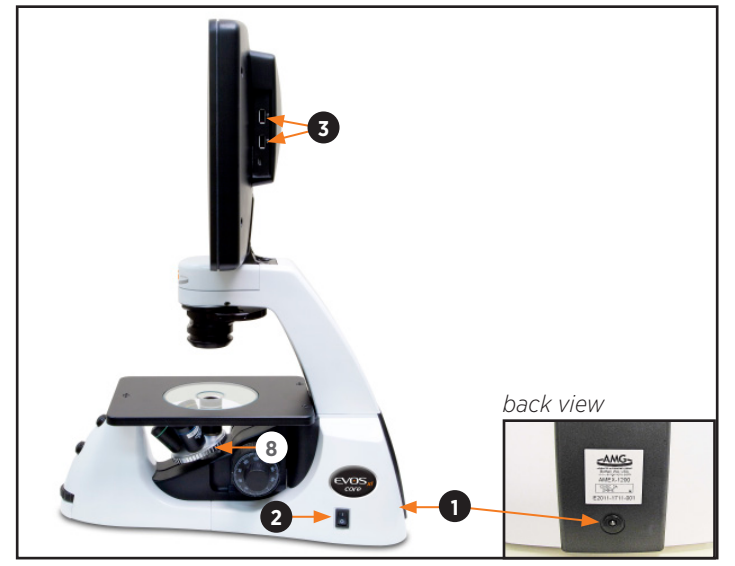

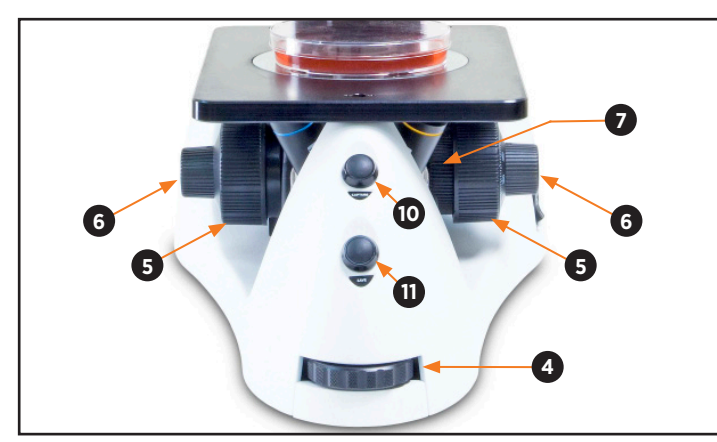

Power input jack  $\mathbf 0$ , power switch  $\mathbf 0$ , USB ports  $\mathbf 0$ , objective turret  $\mathbf 0$ 

Illumination wheel  $\mathbf{\Theta}$ , coarse focus knobs  $\mathbf{\Theta}$ , fine focus knobs  $\mathbf{\Theta}$ , coarse focus tension control ring  $\odot$ , manual freeze button  $\odot$ , manual save button  $\Phi$ 

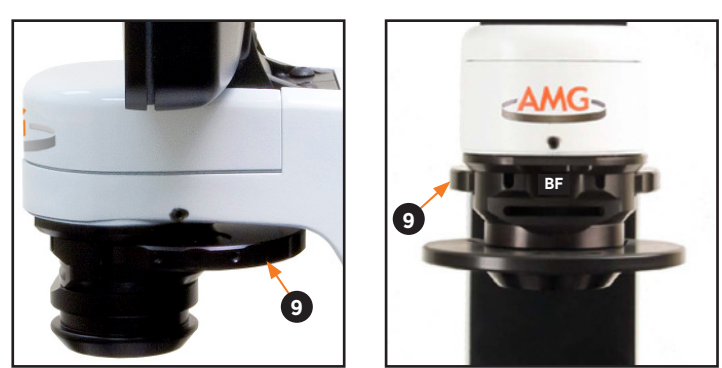

Phase turret  $\odot$  (side and front views) in BF position

# **MANUAL CONTROLS**

This glossary is not alphabetized. Manual controls are listed in the order they are normally used, with a separate section for the optional *Attachable Mechanical Stage (p. 12)*.

#### *POWER INPUT JACK*

Plug the power adapter into the *power input jack .*

#### *POWER SWITCH*

Set the *power switch*  $\Theta$  to " | " to turn the microscope on or "O" to turn it off.

#### *USB PORTS*

Plug the mouse and USB flash drive into the *USB ports*  $\Theta$ .

#### *ILLUMINATION WHEEL*

Use the *illumination wheel*  $\bullet$  to control illumination intensity.

#### *COARSE & FINE FOCUS KNOBS*

Use the *coarse focus knobs*  $\Theta$  and *fine focus knobs*  $\Theta$ to bring the specimen into focus.

#### *COARSE FOCUS TENSION CONTROL RING*

Turn the *coarse focus tension control ring* @ clockwise (toward the back of the microscope) to tighten the tension. Turn the ring counterclockwise to loosen the tension.

#### *OBJECTIVE TURRET*

Turn the *objective turret* <sup>®</sup> to change magnifications. The objective turret clicks into place at each position.

#### *PHASE TURRET*

Set the *phase turret*  $\Theta$  to the position that corresponds with your selected objective for transmitted light observations. The selector will click into place for each of the following positions:

- $\triangleright$  BF (for brightfield observations)
- ▶ 4/10 PH (for phase observations at 4x or 10x)
- ▶ 20/40x PH (for phase observations at 20x or 40x)

#### *FREEZE & SAVE BUTTONS*

Use the **Freeze button**  $\Phi$  to capture an image before saving and return to live view after saving. The *Save*  **button**  $\Phi$  saves the file with the current settings (Quick Save base file name and selected image format).

#### *MOUSE SCROLL WHEEL (not shown)*

Unless the cursor is over a popup, the mouse scroll wheel can control illumination intensity. Roll the scroll wheel away from you for more illumination or toward you for less.

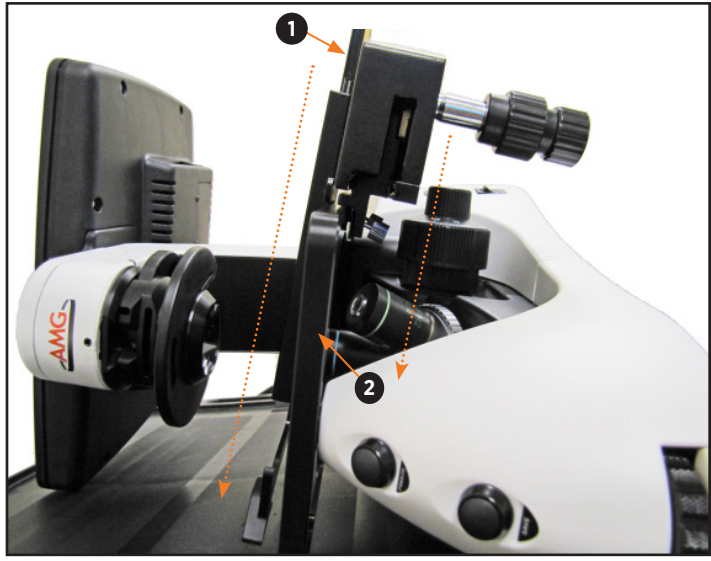

Slide mechanical stage  $\bullet$  over fixed stage  $\bullet$ 

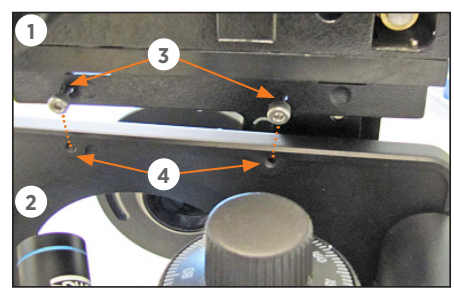

Align screws  $\mathbf \Theta$  over holes  $\mathbf \Theta$ (bottom view)

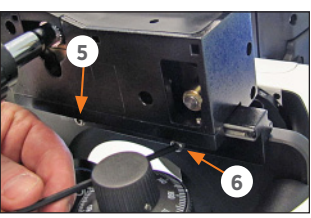

Tighten right screw  $\Theta$  with hex key

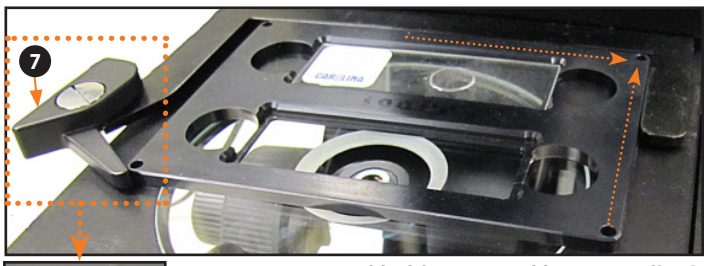

Vessel holder secured by stage clip  $\odot$ 

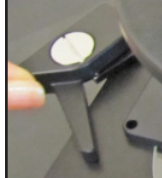

Stage clip open

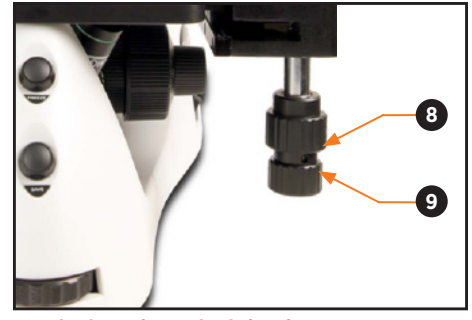

Y-axis <sup>o</sup> and X-axis <sup>o</sup> knobs

## **ATTACHABLE MECHANICAL STAGE**

#### *(optional)*

The mechanical stage is included with the AMEX-1200. You may purchase it separately for use with the AMEX-11OO (contact info@amgmicro.com for ordering information).

#### *INSTALLATION/REMOVAL*

Follow this procedure to attach the mechanical stage to the fixed stage. To remove the stage, do the steps in reverse order.

- **1.** Remove the glass stage plate (not shown) and set aside.
- **2.** Tilt the LCD all the way back and gently lay the microscope on its left side.
- **3.** Slide the mechanical stage  $\bullet$  into position over the right side of the fixed stage  $\Theta$ .
- **4.** Align the mechanical stage so that the two screws  $\Theta$ under the mechanical stage  $\bullet$  align with two holes  $\bullet$ under the fixed stage  $\Theta$ .
- **5.** Tighten the left screw **O** by hand first.
- **6.** Use the hex key to tighten the right screw  $\odot$  (behind the focus knob). Then fully tighten the left screw  $\Theta$ with the hex key.
- **7.** Stand the microscope upright.
- **8.** Replace the glass stage plate. See *Glass Stage Plate (p. 4)* for details.

#### *STAGE CLIP*

Use the *stage clip*  $\odot$  to secure vessel holders or large samples (i.e. a T-75 flask or multi-well vessel) to the mechanical stage. When properly secured, the sample moves with the stage as you turn the X-axis and Y-axis knobs.

- **1.** Pull the stage clip open and place the vessel holder or sample in the back right corner of the mechanical stage opening. Verify that the edges are straight and the sample is level.
- **2.** Gently release the stage clip.

#### *STAGE Y-AXIS KNOB*

Use the *stage Y-axis knob* <sup>o</sup> for front-back movements to position the specimen within the field of view*.*

#### *STAGE X-AXIS KNOB*

Use the *stage X-axis knob*  $\odot$  for left-right movements to position the specimen within the field of view*.*

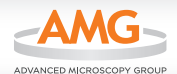

# *CARE & MAINTENANCE*

### **GENERAL CARE**

- When cleaning optical elements, use only optical-grade materials to avoid scratching soft lens coatings.
- Use the appropriate cleaning solutions for each component, as indicated in the *Sterilization Procedures* below.
- If liquid spills on the microscope, turn off the power immediately and wipe dry.
- Do not exchange objectives between microscopes unless you know that the components have been approved and recommended by AMG.
- After using, cover the microscope with the supplied dust cover.
- *IMPORTANT! Never disassemble or service the microscope yourself. Unauthorized repairs may damage the microscope or alter its functionality, which may void your warranty. Contact your local EVOS distributor to arrange for service.*

## **OBJECTIVE LENS CARE**

Clean each objective periodically or when necessary with an optical-grade swab and a pre-moistened lens wipe (or lens paper moistened with lens cleaning solution). To avoid scratching the soft lens coatings, use only optical-grade cleaning materials and *do not rub the lens*. The Objective Lens Cleaning Kit (AMEP-4702) is available for use with all your objective lenses.

*Note: To protect all optical components of the microscope, use the dust cover when the microscope is not in use.*

# **STAGE CARE**

Clean the stage surface as needed with paper towels dampened with Kimwipes or 70% ethanol. You may remove the mechanical stage (if installed) for cleaning. Refer to *Attachable Mechanical Stage (p. 12)* for removal and installation instructions.

## **STERILIZATION PROCEDURES**

To sterilize the EVOS, please follow these procedures:

- **1.** Turn power OFF.
- **2.** Clean the LCD display.
	- **a.** Use a soft, dry, lint-free cloth to wipe off any dust from the screen.
	- **b.** Clean the LCD display with a non-alcohol based cleaner made for flat-panel displays.
	- *IMPORTANT! Do not spray cleaning fluid directly onto the screen, as it may drip into the display or optics.*
- **3.** Lightly wipe EVOS working surfaces (stage top, focus knobs, objective turret, housing) with paper towels or Kimwipes dampened with 70% ethanol or 4,000 ppm hydrogen peroxide  $\text{(H}_{2}\text{O}_{2}\text{)}.$ 
	- *IMPORTANT! Do not allow sterilization solution to get into lubricated areas, such as the stage roller bearings, or any points of rotation such as axles for the stage knobs, condenser wheel, etc. Do not soak any surface in sterilization solution. NEVER spray liquid anywhere on the EVOS. Always wipe surfaces with dampened paper towels instead.*
- **4.** If it is necessary to sterilize the condenser, do not apply solution directly to the condenser assembly. Instead, select the desired phase ring, and then cover the condenser with clear plastic wrap and wipe the wrap with sterilization solution.
	- *IMPORTANT! EVOS should not be subjected to UV sterilization. UV degrades many materials, including plastic. Damage from UV exposure is not covered under the manufacturer's warranty.*

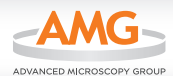

# *TROUBLESHOOTING*

# **IMAGE ISSUES**

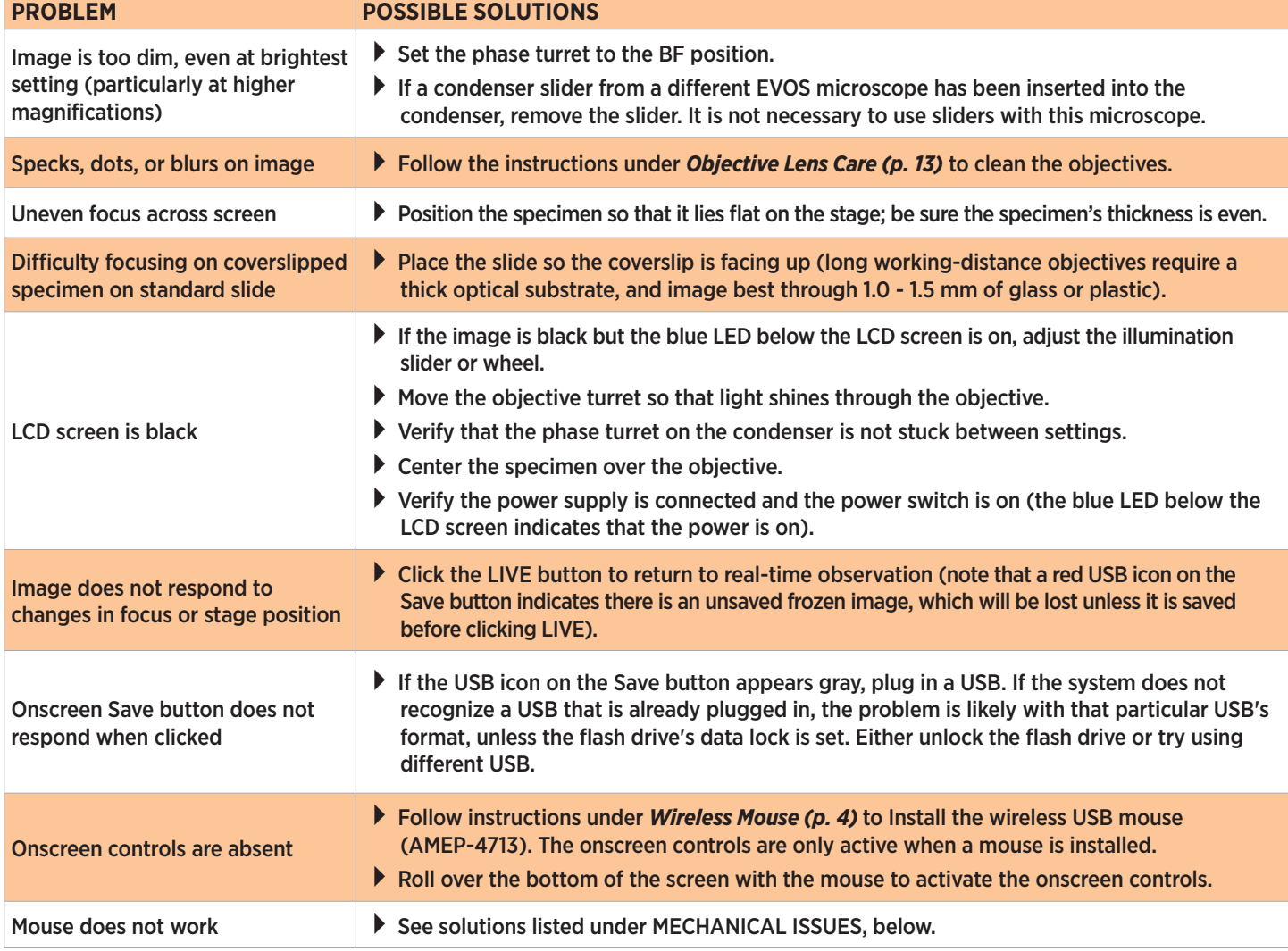

# **MECHANICAL ISSUES**

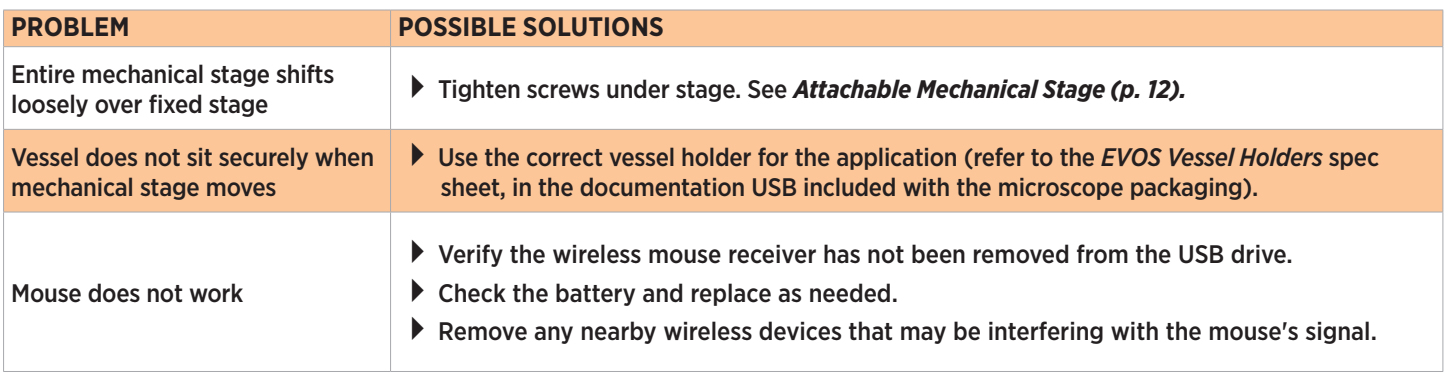

*Note: For additional technical support, contact your local EVOS distributor. If you do not have your distributor information, you can look it up at the AMG website or contact AMG Customer Service (see p. 15).* 

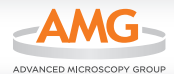

# *CUSTOMER & TECHNICAL SERVICE*

## **AMG CONTACT INFORMATION**

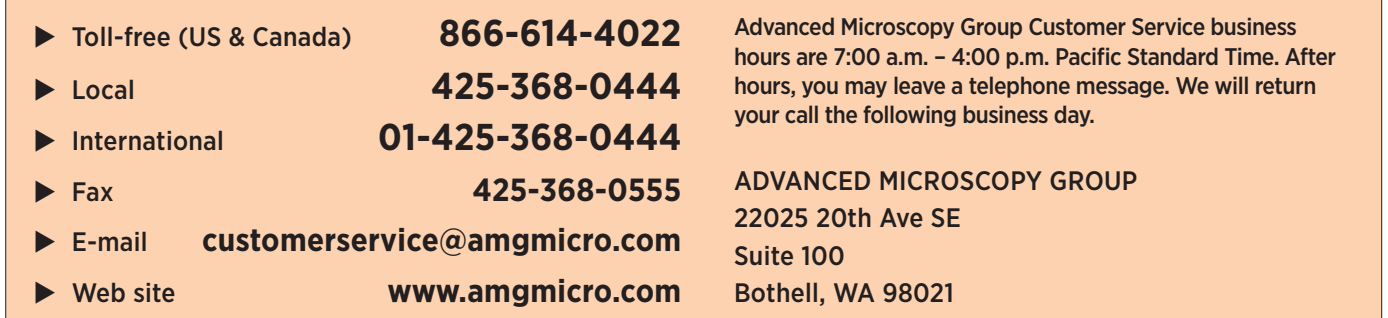

Thanks for being our valued customer! Advanced Microscopy Group is a Seattle-area (Bothell, WA) optical equipment design and manufacturing firm with a domestic and international client base. Advanced Microscopy Group designs, develops, and manufactures optical systems and software for scientific, biotechnology, industrial and educational fields.

#### *DISCLAIMER*

The information in this manual is furnished for informational use only and is subject to change without notice. AMG assumes no responsibility or liability for any errors or inaccuracies that may appear in this document or any software that may be provided in association with this document. No part of this document may be reproduced, stored in a retrieval system, or transmitted in any form or by any means for reasons other than personal use without the express written consent of AMG. Information in this document is provided in connection with AMG products. No license, express or implied, by estoppel or otherwise, to any intellectual property rights is granted by this document.

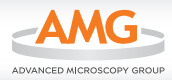

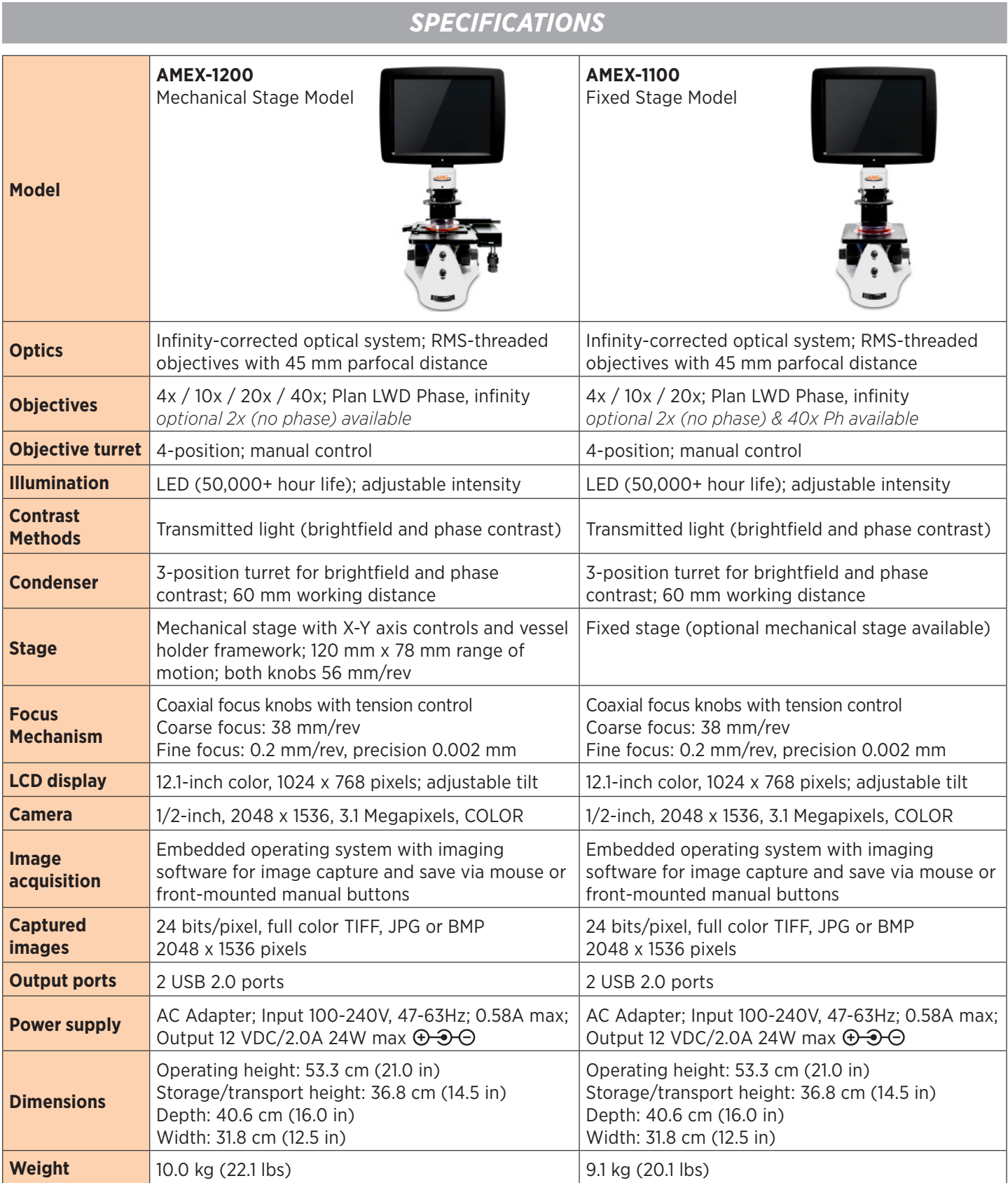

*Note: Specifications are subject to change without notice. Current product information is available at the AMG website.*

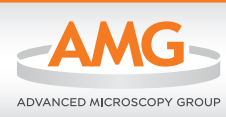

www.amgmicro.com | info@amgmicro.com | 866-614-4022 (01-425-368-0444 outside the US)